## **Instruktionsmanual för hur du överför dokument och mejl från din alumnmejl till ett annat mejlkonto**

Om du har dokument, filer och/eller mejl i din alumnmejl som du vill spara så behöver du överföra detta från din alumnmejl till ett annat mejlkonto. Detta kan du göra genom att följa denna guide. Din alumnmejl kommer att vara tillgänglig till och med den **1 februari 2022**.

**Vänligen notera att denna guide riktar sig till dig som har en stor mängd data som du vill spara och överföra till ett annat mejlkonto. Om du endast har ett fåtal mejl och dokument att spara rekommenderar vi att du vidarebefordrar dessa mejl från din alumnmejl till ditt andra mejlkonto.** 

Det lättaste sättet att flytta innehållet i din alumnmejl till ett annat mejlkonto är att ladda ned en epostklient (exempelvis Outlook eller eM Client) på din dator. Därefter lägger du till både din alumnmejl och ditt andra mejlkonto i epostklienten och flyttar dokument, mappar och mejl från din alumnmejl till ditt andra mejlkonto. När du väl har flyttat över filerna kan du radera epostklienten från din dator.

## **Steg-för-steg guide**

- 1. Ladda ned eM Client (en gratis epostklient för PC och Mac) https://www.emclient.com/  $\bigcirc$  eM Client
- 2. Installera programmet och öppna eM Client på din dator. Följ instruktionerna för nedladdningen. Välj ett valfritt tema för mejlklienten och klicka på Next. Lägg sedan till din personliga mejladress när det efterfrågas och klicka på Next:

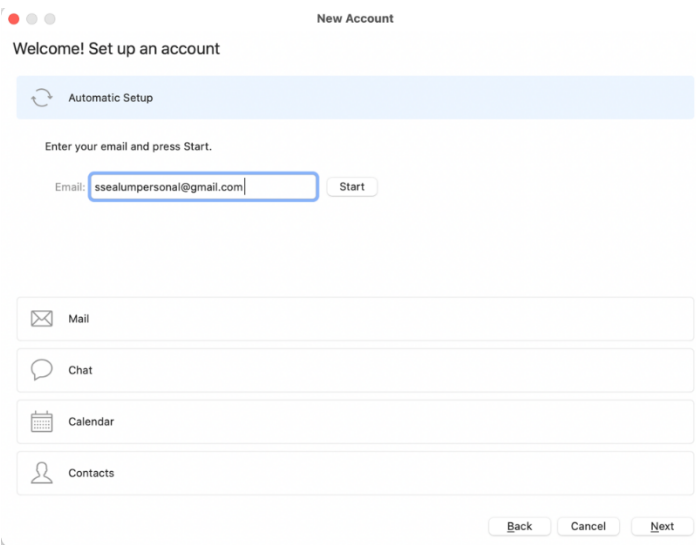

1. Lägg till ditt namn. Klicka på Next.

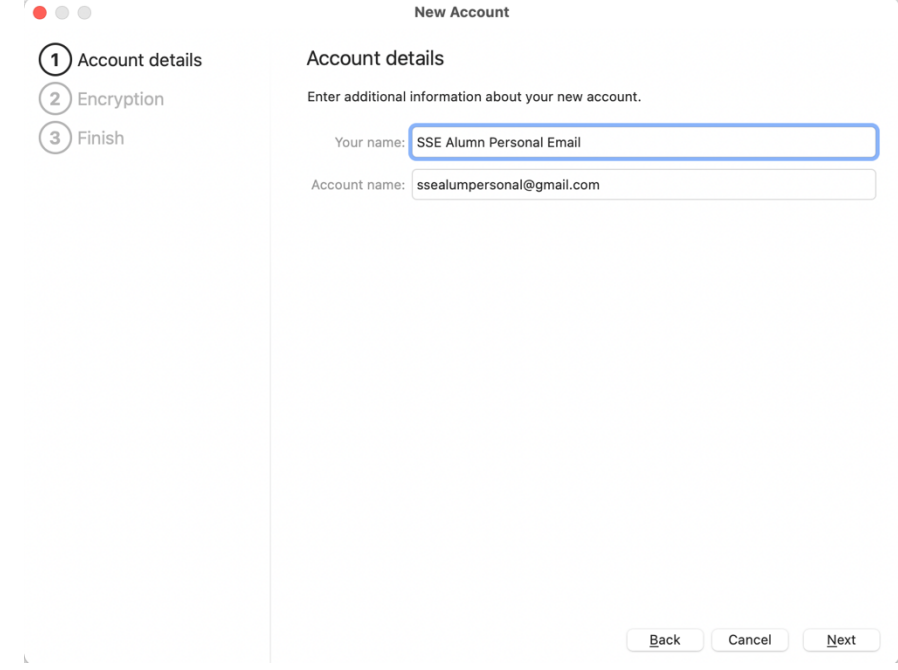

2. Välj det sista alternativet "Continue without encryption":

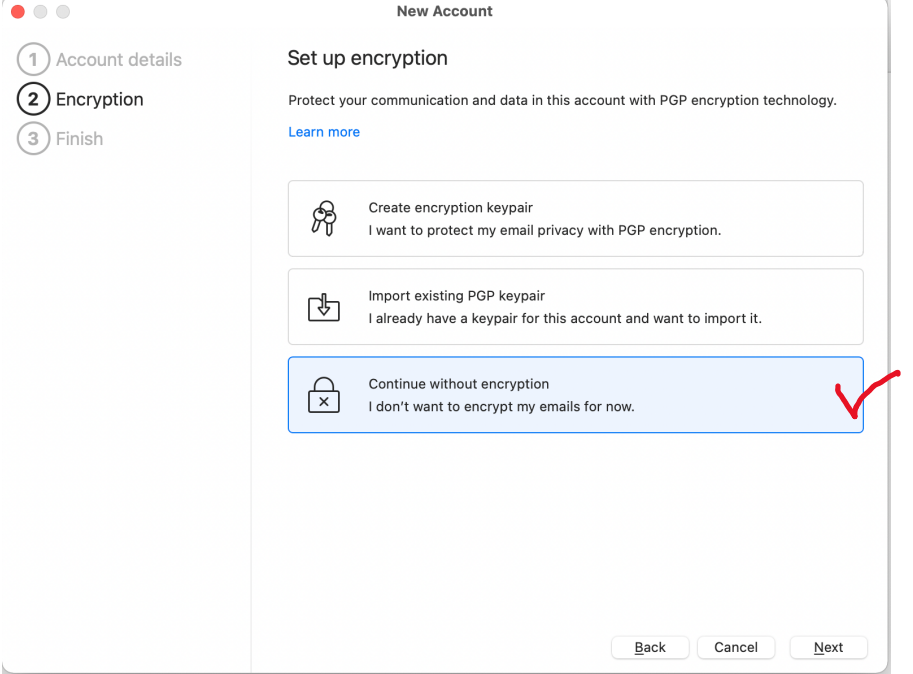

3. I det sista steget behöver du inte ändra något. Klicka på Finish:

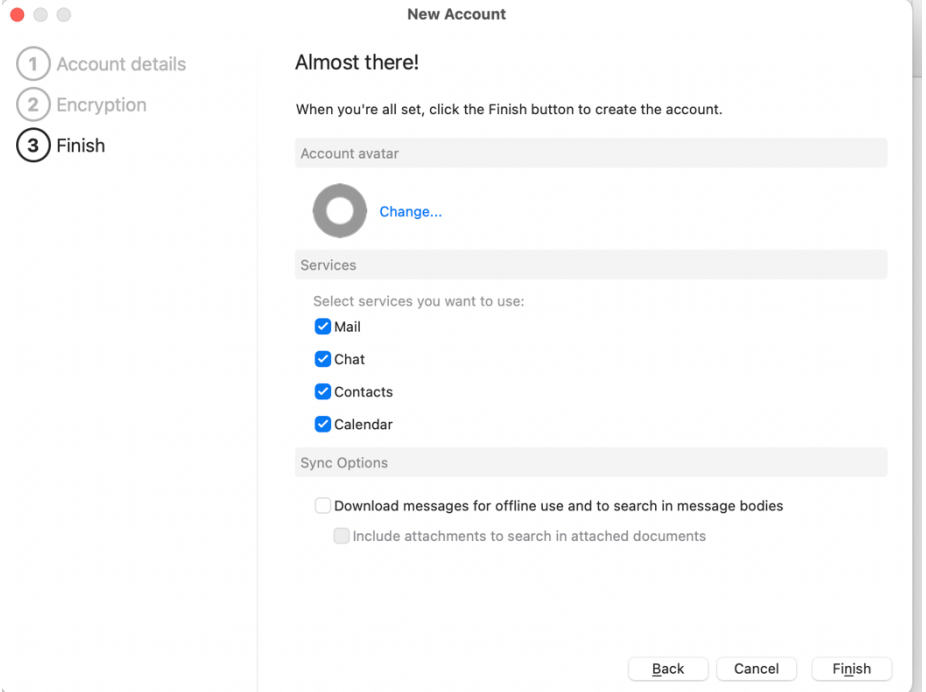

- 4. Du kommer uppmanas att logga in med ditt andra mejlkonto (ej alumnmejlen) och lösenord. Acceptera alla frågor om importer.
- 5. Nu har du kopplat ihop din mejladress till eM Client:

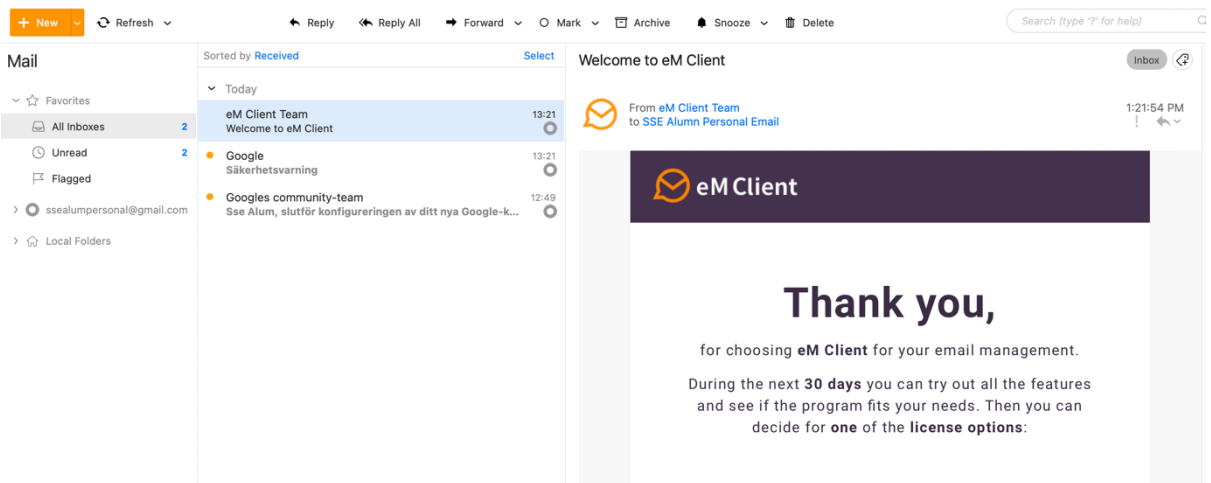

6. I den första menyn, välj "Account…" i menylistan. Till höger kan du se vilka mejlkonton som är kopplade till epostklienten. Klicka på "+Add account" i den övre raden.

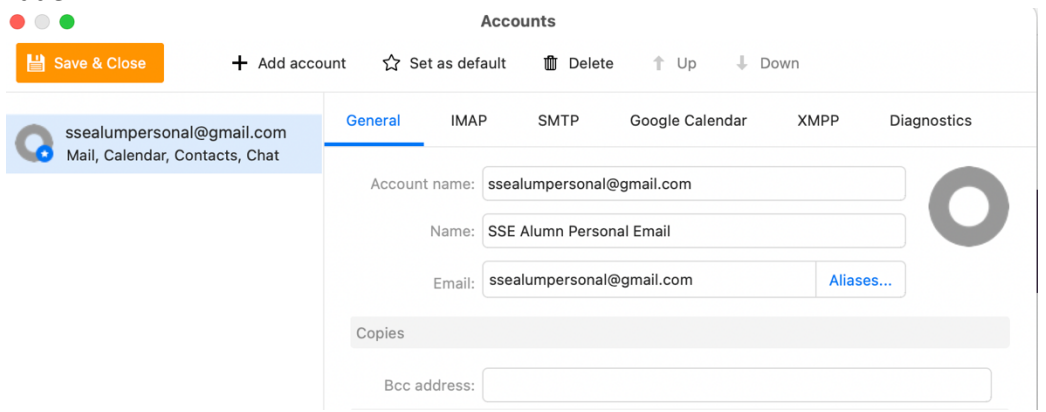

*7.* Nu kommer du att lägga till din alumnmejl. Du kommer nu att behöva upprepa samma process som när du la till ditt andra mejlkonto. Vänligen notera: för att lägga till din alumnmejl till epostklienten måste du ange din ursprungliga studentmejladress i formatet xxxxx@student@hhs.se eller xxxxx@live.se, där xxxxx är ditt inskrivningsnummer.

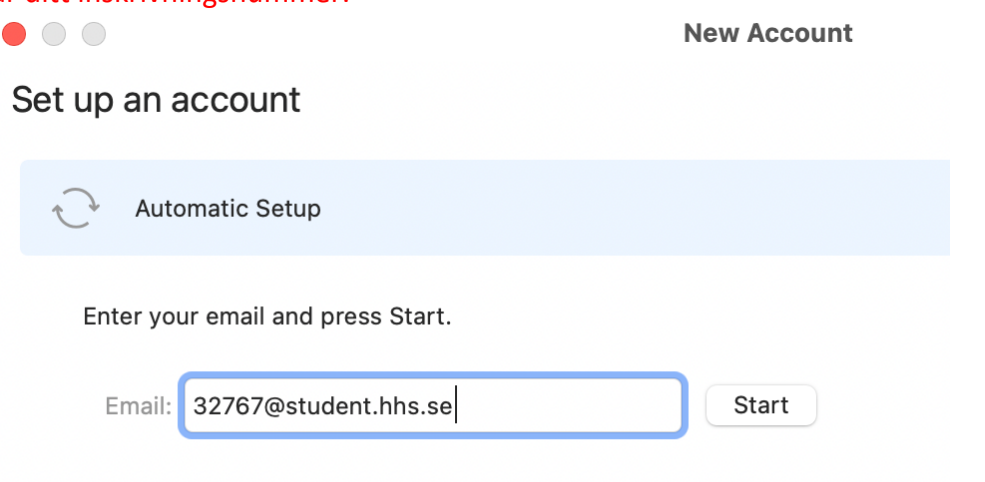

- 8. Du kommer att uppmanas att logga in. Använd ditt nuvarande lösenord för din alumnmejl.
- 9. Klicka på Next för de sista stegen av Account Details.
- 10. Välj "Continue without encryption" när du kommer till det steget.
- 11. Klicka på Finish.

12. Du har nu både din alumnmejl och ditt andra mejlkonto kopplade till eM Client. Du kan välja att se "All inboxes" i en lista, eller välja att se bara din alumnmejl eller bara ditt andra mejlkonto:

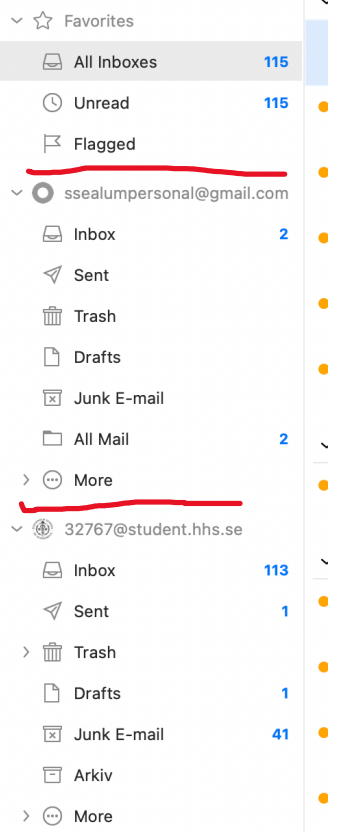

13. Klicka på alumnmejllådan som heter xxxxx@student.hhs.se och välj "Select" i det övre högra hörnet:

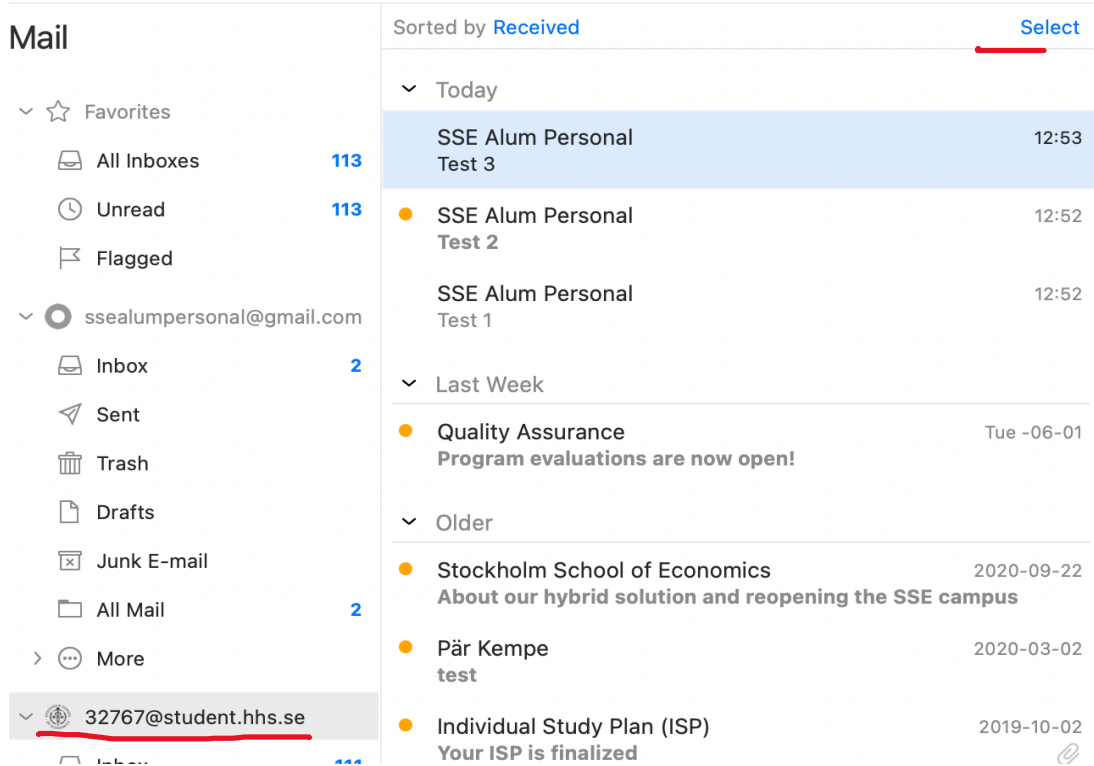

14. Välj "Select all" om du vill föra över alla dina mejl, eller klicka på checkboxarna för de mapparna eller mejl du vill flytta från din alumnmejl till ditt andra mejlkonto:

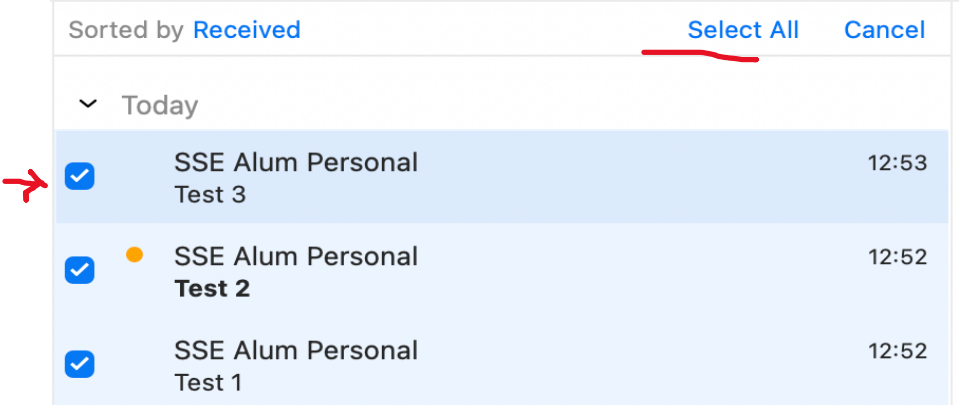

15. Dra och släpp de valda mapparna och mejlen från din alumnmejl till ditt andra mejlkonto:

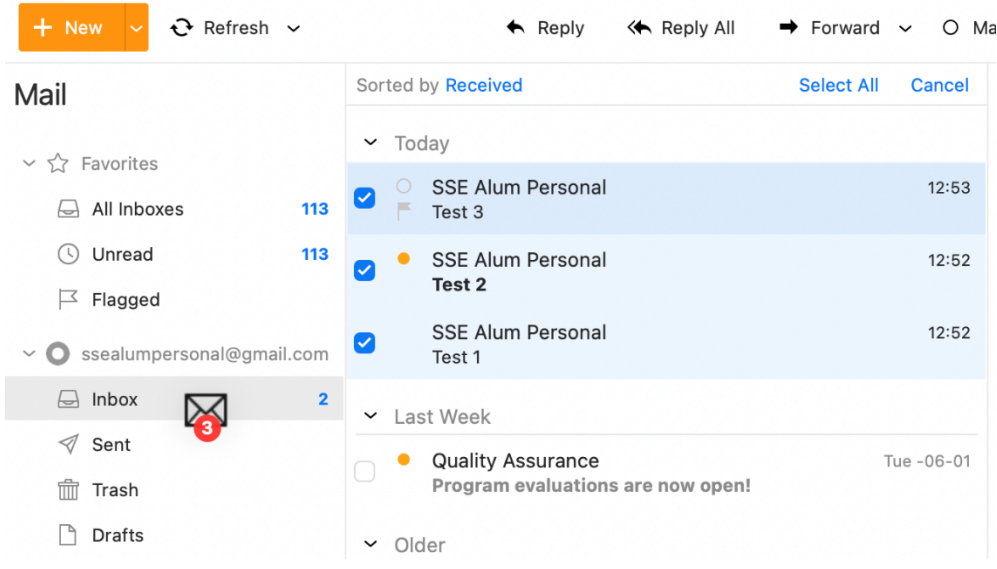

16. Mapparna och mejlen från din alumnmejl har nu förts över till ditt andra mejlkonto:

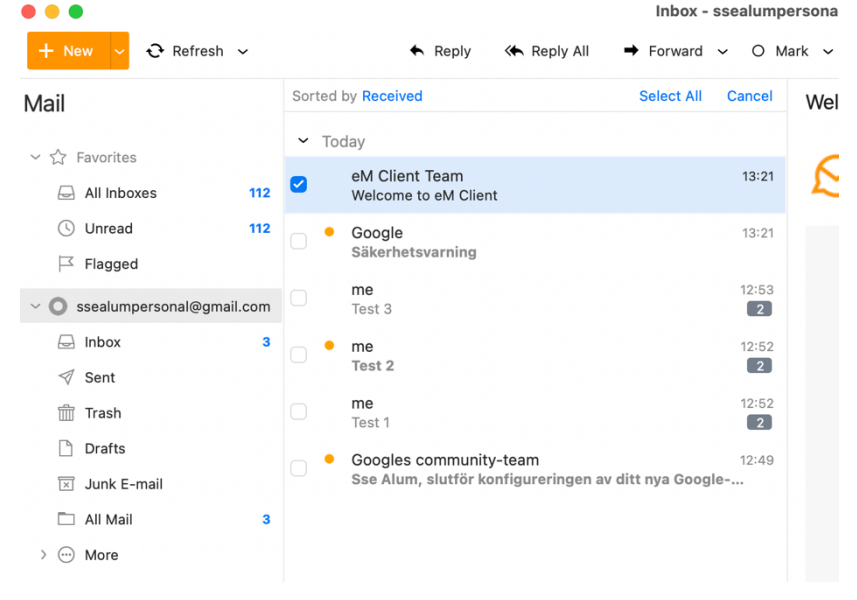

17. Nu är överföringen klar. Du kan nu radera eM Client från din dator. Alla ändringar du gjort kommer att synas i det andra personliga mejlkonto du valde att flytta dina mappar och filer till.